## **MODE D'EMPLOI**

Les fonctions qui seront modifiées par la mise à jour du microprogramme sont décrites ici.

# **Fonctionnement des widgets et applications**

## **Widget Service de réseau social**

- **1** Appuyez sur le bouton <HOME>.
- **2** Effectuez un geste vers la gauche ou la droite pour sélectionner la façade Service.
- $3$  Touchez [ $\Omega$ ].
- **4** Sélectionnez le SNS Widget (Widget Service de réseau social).

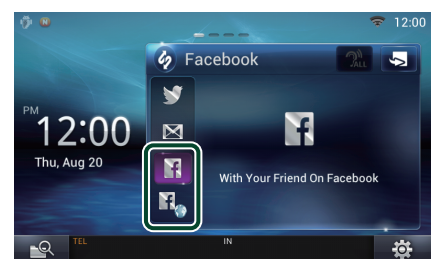

ĿŦ

Les articles que vous avez postés ou partagés sont affichés.

### n.

Le navigateur Internet démarre et le site Internet Facebook s'affiche.

### **Facebook (SNS Application)**

- **1** Appuyez sur le bouton <HOME>.
- **2** Effectuez un geste vers la gauche ou la droite pour sélectionner la façade Contenu réseau.
- **3** Touchez  $[\begin{matrix} \text{H} \\ \text{H} \end{matrix}].$
- **4** Touchez [ **SNS**].
- **5** Touchez [  $\left| \cdot \right|$  (Facebook)].
- **6** Effectuez les actions de votre choix, comme suit.

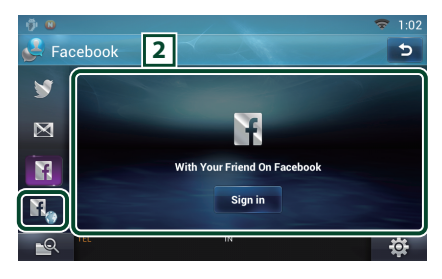

#### 2 **Article list**

Les articles que vous avez postés ou partagés sont affichés.

Touchez cette zone pour afficher des détails.

Alors que les informations les plus récentes sont affichées en haut, faire glisser la liste permet de mettre à jour les informations.

 $\mathcal{D}$ : Lit l'article à voix haute.

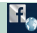

Le navigateur Internet démarre et le site Internet Facebook s'affiche.

# **Facebook (navigateur Internet)**

- **1** Appuyez sur le bouton <HOME>.
- **2** Effectuez un geste vers la gauche ou la droite pour sélectionner la façade Service.
- 3 Touchez  $[\mathbf{Q}]$ .
- **4** Sélectionnez le SNS Widget (Widget Service de réseau social).
- **5** Touchez [  $\mathbf{E}$  ].
- **6** Entrez l'adresse électronique/le téléphone et le mot de passe.

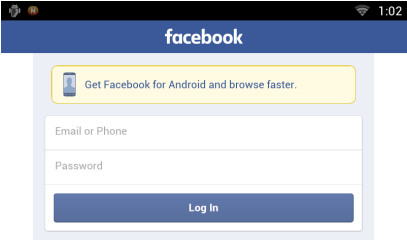

# **Fonctions des boutons**

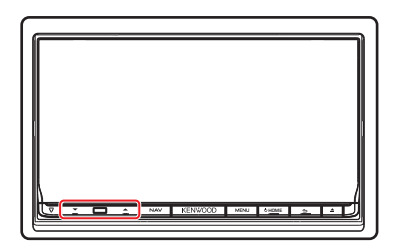

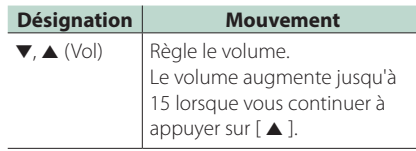

#### **7** Touchez [Log In].

Vous avez ouvert une session sur le site Internet Facebook.

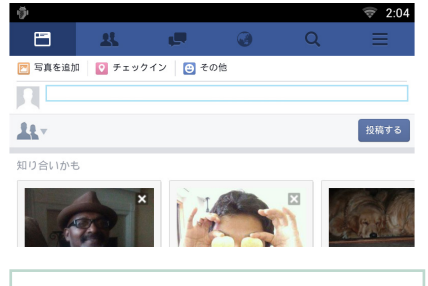

#### **Remarque**

• Vous pouvez enregistrer l'identifiant et le mot de passe sur le navigateur Internet.